# ENWOOD **KTC-D500E BEDIENUNGSANLEITUNG** DIGITALE TV-TUNER

Kenwood Corporation

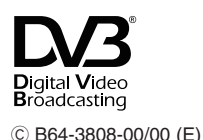

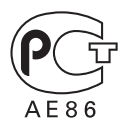

# **Inhalt**

### **Sicherheitshinweise 51**

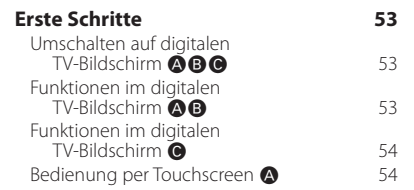

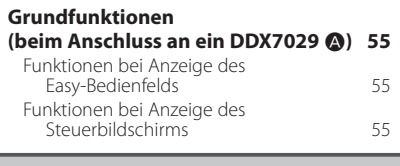

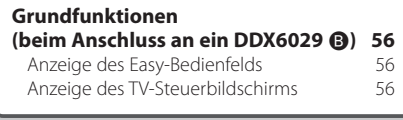

### **Grundfunktionen (beim Anschluss an ein LZ-760R** Ç**) 57** Funktionen bei Anzeige des

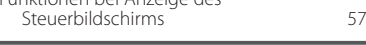

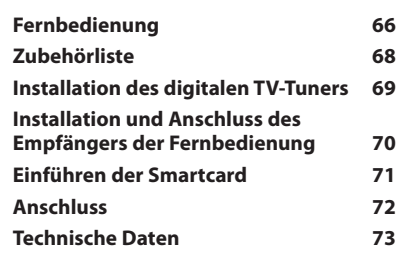

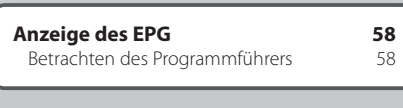

**Hinweise 52**

### **Kanalsuche und Kanalliste 59** Suchen nach aktuell verfügbaren Sendern (Automatisches abscan...)<br>
19 September abscan...)<br>
19 September (Kanalsuche) Manuelle Sendersuche (Kanalsuche) 59 Auswahl eines Senders in der Kanalliste 60<br>Löschen der Kanalliste 60 Löschen der Kanalliste

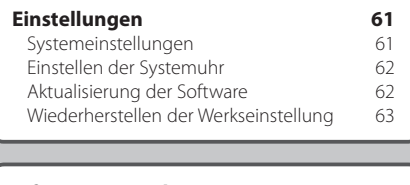

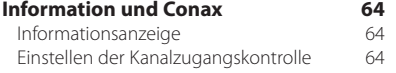

# **Sicherheitshinweise**

# 2**WARNUNG**

• Die Montage sowie die Verkabelung dieses Gerätes macht besondere Fähigkeiten und Erfahrung erforderlich. Überlassen Sie die Arbeiten zur Montage und Verkabelung ausgewiesenem Fachpersonal.

# 2**ACHTUNG**

- Betreiben Sie das Gerät ausschließlich mit 12-Volt-Gleichstrom und negativer Masseverbindung.
- Verwenden Sie zur Installation nur die mitgelieferten oder die angegebenen Schrauben. Durch Verwendung falscher Schrauben kann das Gerät beschädigt werden.
- Falls das Zündschloss Ihres Fahrzeugs über keine ACC-Stellung verfügt, oder falls das Zündkabel an eine Stromquelle mit Konstantspannung wie beispielsweise ein Batteriekabel angeschlossen ist, wird die Stromversorgung des Geräts nicht mit der Zündung verbunden (d. h. das Gerät wird nicht zusammen mit der Zündung ein- und ausgeschaltet). Wenn Sie die Stromversorgung des Geräts mit der Zündung verbinden wollen, schließen Sie das Zündkabel an eine Stromquelle an, die mit dem Zündschlüssel ein- und ausgeschaltet werden kann.
- Wenn die Sicherung durchbrennt, überprüfen Sie bitte zunächst die Kabel auf einen Kurzschluss. Ersetzen Sie dann die defekte Sicherung durch eine neue Sicherung gleichen Werts.
- Überprüfen Sie nach dem Einbau, ob Bremslichter, Blinker und Scheibenwischer ordnungsgemäß funktionieren.

# **Hinweise**

### **Monitore, die an das Gerät angeschlossen werden können**

### **• Gruppe** Å

 DNX7200 KVT-829DVD KVT-729DVD DDX8029 DDX7029 KOS-V500 KOS-V1000

### **• Gruppe A** DDX6029

 KVT-827DVD KVT-727DVD KVT-627DVD DDX8027 DDX6027 KVT-M707

- **Gruppe** Ç LZ-760R
- **Gruppe** Î Gerät mit RCA-Videoeingang

# **So setzen Sie das Gerät zurück**

• Wenn das Gerät nicht ordnungsgemäß funktioniert, drücken Sie die Rückstelltaste.

Dieses Produkt wird weder vom Hersteller eines Fahrzeugs während der Produktion noch von einem professionellen Importeur eines Fahrzeugs in einen EU-Mitgliedsstaat eingebaut.

### **Entsorgung von gebrauchten elektrischen und elektronischen Geräten (anzuwenden in den Ländern der Europäischen Union und anderen europäischen Ländern mit einem separaten Sammelsystem für solche Geräte)**

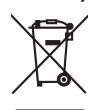

 Das Symbol (durchgestrichene Mülltonne) auf dem Produkt oder seiner Verpackung weist darauf hin, dass dieses Produkt nicht als normaler Haushaltsabfall behandelt werden darf, sondern an einer Annahmestelle für das Recycling von elektrischen und elektronischen Geräten abgegeben werden muss. Durch Ihren Beitrag zur korrekten Entsorgung dieses Produktes schützen Sie die Umwelt und die Gesundheit Ihrer Mitmenschen. Unsachgemässe oder falsche Entsorgung gefährden Umwelt und Gesundheit. Weitere Informationen über das Recycling dieses Produktes erhalten Sie von Ihrer Gemeinde oder den kommunalen Entsorgungsbetrieben.

# **Hinweis zur Entsorgung der Batterien:**

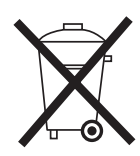

 Verbrauchte Batterien dürfen nach der Batterieverordnung nicht mehr mit dem Hausmüll entsorgt werden. Kenwood beteiligt sich daher am "Gemeinsamen Rücknahmesystem Batterien" (GRS Batterien). Werfen Sie verbrauchte Batterien unentgeltlich in die beim Handel aufgestellten Sammelbehälter. Auch bei Ihrem Fachhändler finden Sie einen Sammelbehälter für verbrauchte Batterien. Auch Batterien, die in Geräten fest eingebaut sind, unterliegen diesen gesetzlichen Vorschriften.

# **Erste Schritte**

Wiedergabe digitaler Sendungen.

# **Umschalten auf digitalen TV-Bildschirm**

Tippen Sie am Monitor auf [V.SEL], um auf digitalen TV-Empfang umzuschalten.

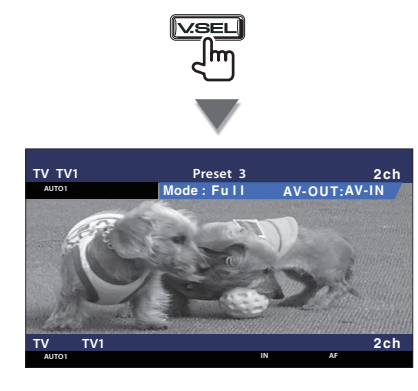

# {≕}

• Beim ersten Umschalten auf digitalen TV-Empfang erscheint ein Begrüßungsmenü und "Automatisches abscan..." beginnt.

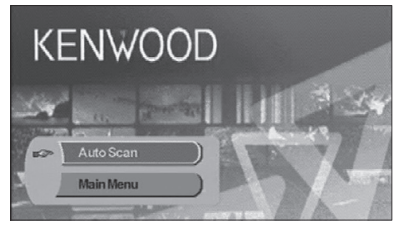

 Nach dem normalen Ende der automatischen Kanalsuche (Automatisches abscan...) wird eine Kanalliste mit den am aktuellen Standort verfügbaren Kanälen erzeugt und der erste Kanal angezeigt.

- Die automatische Kanalsuche wurde möglicherweise bereits beim Händler beim Installieren des Geräts ausgeführt.
- Die Menüsprache kann geändert werden (Seite 61).

# **Funktionen im digitalen A B C A B TV-Bildschirm**

Grundfunktionen sind auch dann verfügbar, wenn der TV-Bildschirm angezeigt wird.

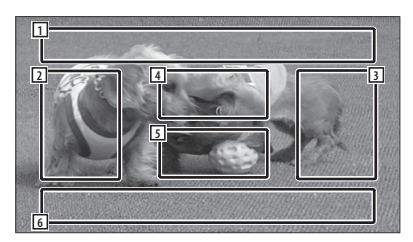

- 1 Bereich der Bildquellenanzeige Zeigt TV-Status, Anzeigemodus und AVOUT-Einstellungen an (Seite 61).
- 2 Bereich der Kanalsuche rückwärts Sucht nach unten in der Kanalliste und wählt den Kanal.
- 3 Bereich der Kanalsuche vorwärts Sucht nach oben in der Kanalliste und wählt den Kanal.
- 4 Bereich der Menüsteuerung (nur Gruppe Å)

 Zeigt den Menüsteuerbildschirm an (Seite 59).

- 5 Steuerbereich der Informationsanzeige Schaltet die Informationsanzeige im Bereich der Bildquellenanzeige 1 und im Bereich der Quelleninformationsanzeige 2 ein oder aus.
- 6 Bereich der Audioquelleninformationsanzei ge

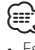

- Es gibt vier Möglichkeiten zum Wählen des gewünschten Senders.
	- Suchen nach verfügbaren Sendern
	- Auswahl im EPG (Electronic Program Guide) (Seite 58)
	- Auswahl in der Kanalliste (Seite 60)
- Angabe einer Kanalnummer (Seite 59)
- Sie können den gewählten Kanal zur Kanalliste
- hinzufügen, wenn er dort noch nicht vorhanden ist.

# **Funktionen im digitalen TV-Bildschirm**

Grundfunktionen sind auch dann verfügbar, wenn der TV-Bildschirm angezeigt wird.

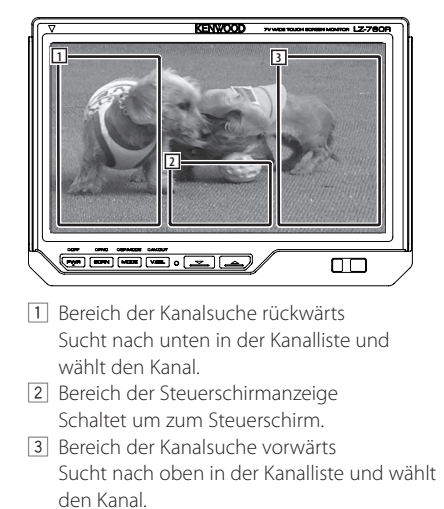

# ∤⊞)

• Tippen Sie nach Erscheinen des Steuerschirms auf [OK] oder warten Sie ca. 10 Sekunden. Der digitale TV-Bildschirm erscheint erneut.

# **Bedienung per Touchscreen**

**C**

Der Menüsteuerbildschirm wird durch Berühren des unten gezeigten Bereichs aufgerufen.

**A**

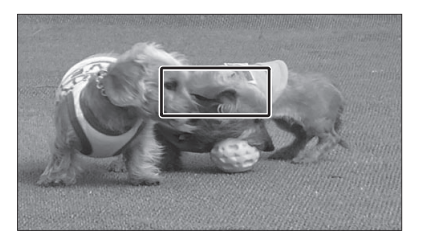

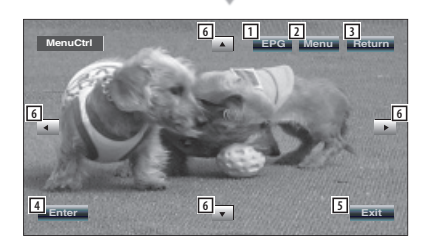

- 1 Zeigt den EPG-Bildschirm (Seite 58).
- 2 Zeigt den DVB-Menübildschirm (Seite 59).
- 3 Kehrt zum vorherigen Bildschirm zurück.
- 4 Führt das gewählte Menüelement aus.
- 5 Kehrt zum digitalen TV-Bildschirm zurück.
- 6 Bewegt die Markierung im DVB-Menü.

### **[Liste der Abkürzungen]**

### **CH**

Channel (Kanal)

# **EPG**

Electronic Program Guide (Elektronischer Programmführer)

**OSD** On Screen Display

# **PIG**

Picture in Graphic

# **RCU**

Remote Control Unit (Fernbedienung)

# **STB**

Set Top Box Diese ist normalerweise im Fahrzeug eingebaut und benötigt keinen Zugriff durch den Benutzer.

### **TV**

Television

# **Grundfunktionen (beim Anschluss an ein DDX7029** Å**)**

Verschiedene Steuerbildschirme erscheinen im Modus digitale TV-Quelle. (Sie können digitales TV nur in Verbindung mit dem angeschlossenen optionalen Zubehör digitaler TV-Tuner bedienen.)

# **Funktionen bei Anzeige des Easy-Bedienfelds**

Zeigt ein schwebendes Bedienfeld auf dem Bildschirm an.

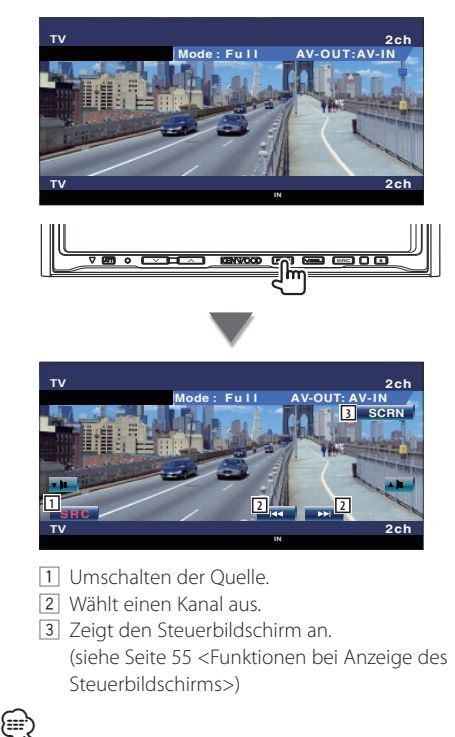

• Das Easy-Bedienfeld ist beim Berühren eines zentralen Bereichs des Monitors verdeckt.

# **Funktionen bei Anzeige des Steuerbildschirms**

Schaltet zum Steuerbildschirm, um verschiedene Wiedergabefunktionen zu nutzen.

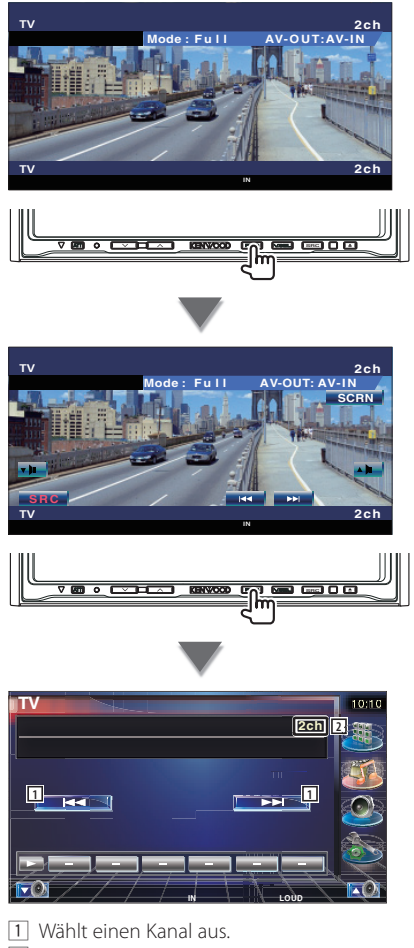

2 Kanalnummeranzeige

# **Grundfunktionen** (beim Anschluss an ein DDX6029 <sup>(2)</sup>

Verschiedene Steuerbildschirme erscheinen im Modus digitale TV-/Video-Quelle. (Sie können digitales TV nur in Verbindung mit dem angeschlossenen optionalen Zubehör digitaler TV-Tuner bedienen.)

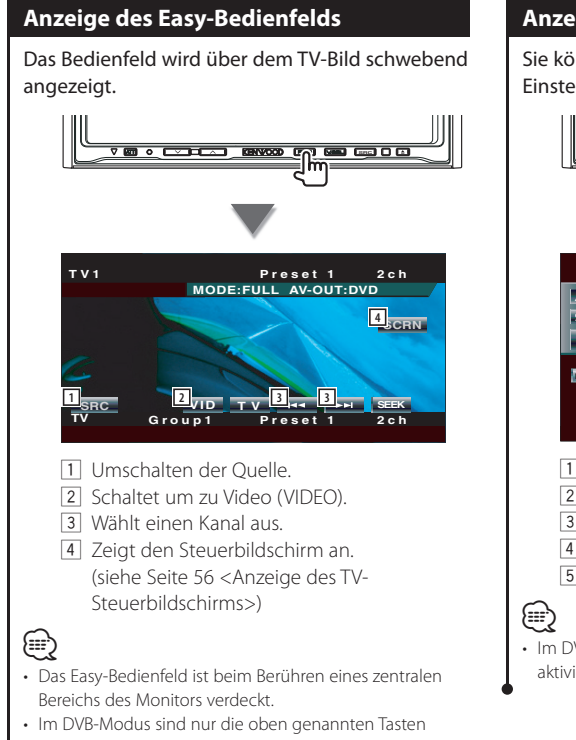

### aktiviert.

### **Anzeige des TV-Steuerbildschirms**

Sie können verschiedene Funktionen zum Einstellen eines TV-Senders verwenden.

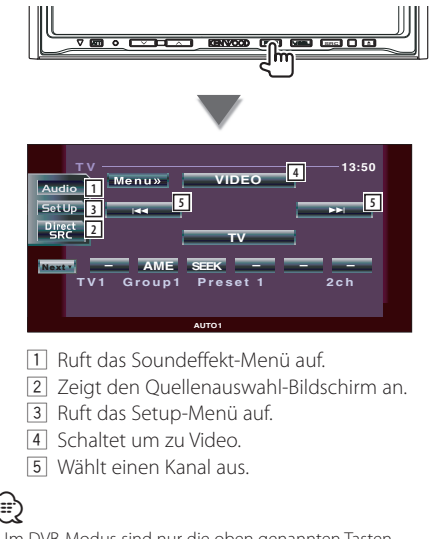

• Im DVB-Modus sind nur die oben genannten Tasten aktiviert.

# **Grundfunktionen (beim Anschluss an ein LZ-760R** Ç**)**

Verschiedene Steuerbildschirme erscheinen im Modus digitale TV-Quelle. (Sie können digitales TV nur in Verbindung mit dem angeschlossenen optionalen Zubehör digitaler TV-Tuner bedienen.)

# **Funktionen bei Anzeige des Steuerbildschirms**

Sie können verschiedene Funktionen zum Einstellen eines TV-Senders verwenden.

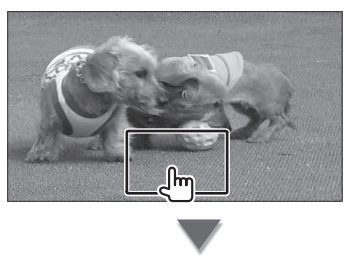

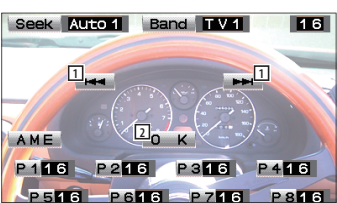

- 1 Wählt einen Kanal aus.
- 2 Schließt den Steuerbildschirm und der digitale TV-Bildschirm erscheint wieder.
- {≡≡}
- Im DVB-Modus sind nur die oben genannten Tasten aktiviert.

# **Anzeige des EPG**

Empfangen und Anzeigen des EPG (Electronic Program Guide), der zusammen mit einem Programm gesendet wird.

### **Betrachten des Programmführers** Sie können die Programme auf jedem Sender im EPG (Electronic Program Guide) sehen.  **1 EPG durch Druck auf die Taste [EPG] anzeigen lassen** Der EPG wird angezeigt.  **2 Wählen Sie den gewünschten Kanal oder die Uhrzeit** 0901 SAT 00:10:07 Perogram führer  $\overline{2}$ CH<sub>2</sub>  $4'1$  SA  $0:00$  $1:00$  $CH2$ letzt ke ne Inforr CH<sub>3</sub> Jetzt keine Inform Im EPG können Sie den angezeigten Kanal durch Antippen von [▲] oder [▼] und den angezeigten Zeitraum durch Antippen von [<] oder [ $\blacktriangleright$ ] ändern. **8 Tippen Sie auf [Return] (** $\boxed{\bullet}$ **), wenn Sie fertig sind** {≡≡} • Wenn der gewählte Kanal keinen EPG bereitstellt, erscheint die Anzeige "no data". • Der EPG kann auch über den Menüsteuerbildschirm angezeigt werden.

# **Kanalsuche und Kanalliste**

Die verfügbaren Sender (TV/Radio) werden in der Kanalliste gespeichert.

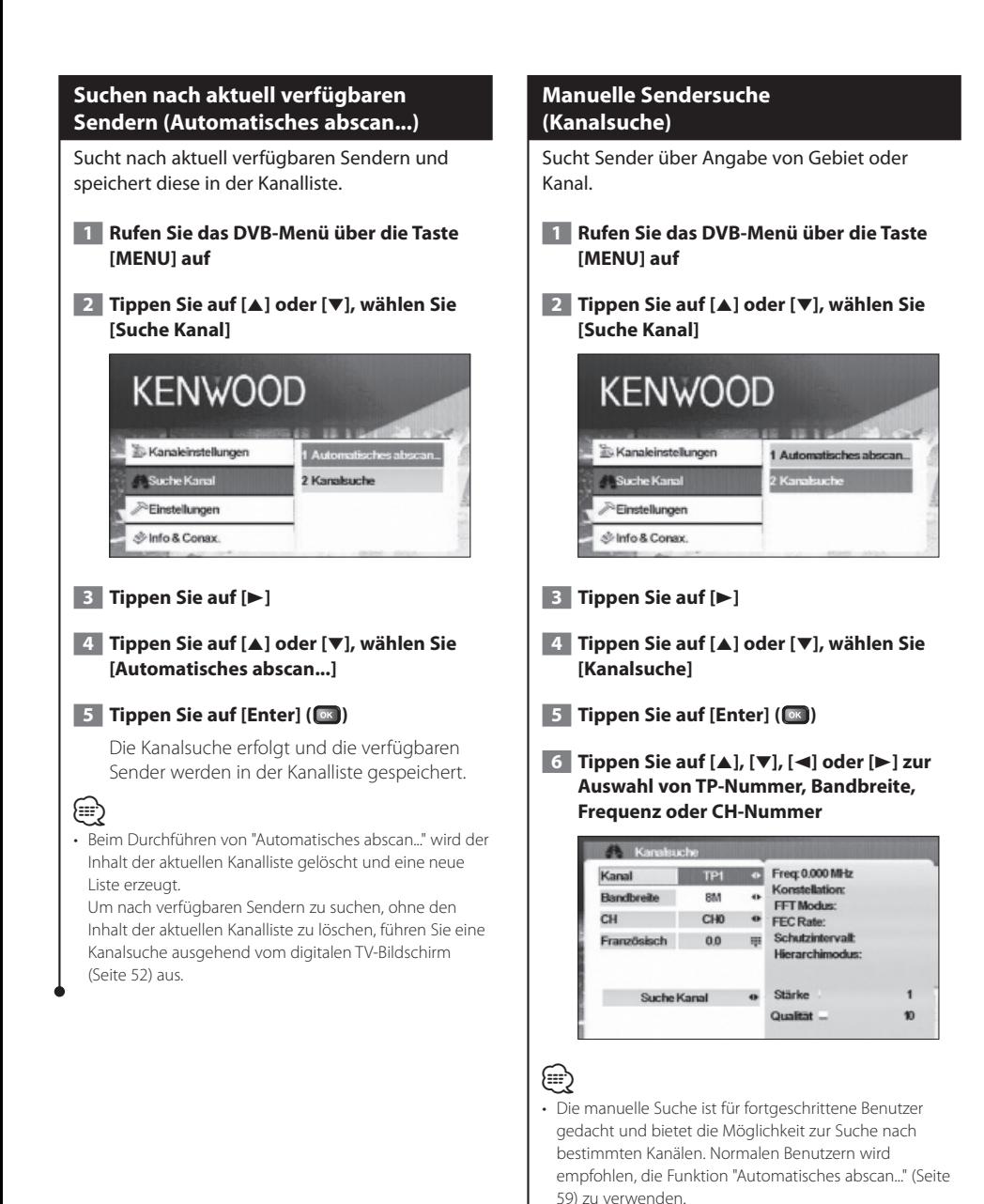

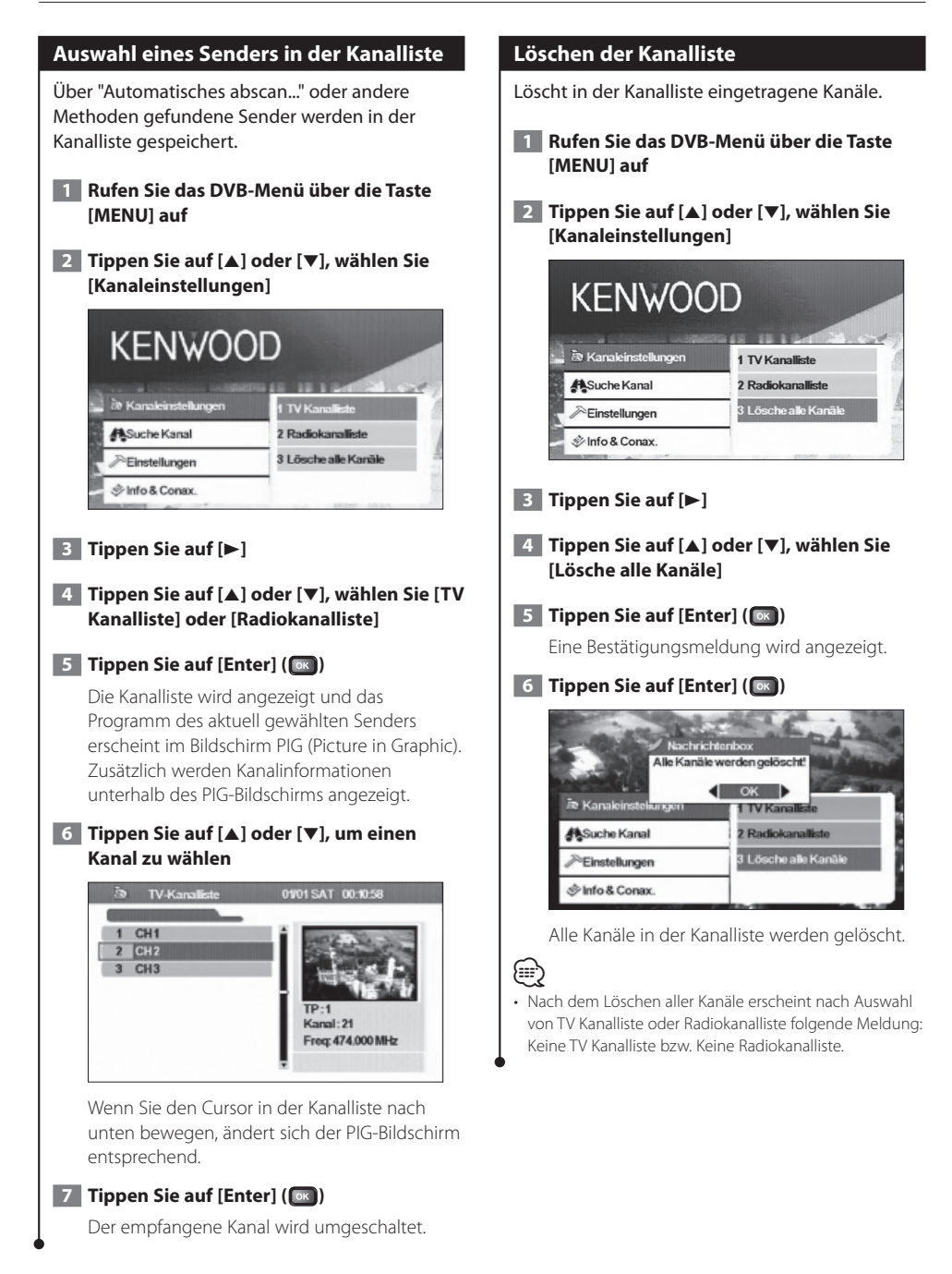

# **Einstellungen**

Einstellen von Verhalten und Systemuhr des Geräts.

### **Systemeinstellungen**

### Stellt das Verhalten des Geräts ein, z. B. Anzeigesprache und Bildseitenverhältnis.

Die folgenden Elemente können eingestellt werden:

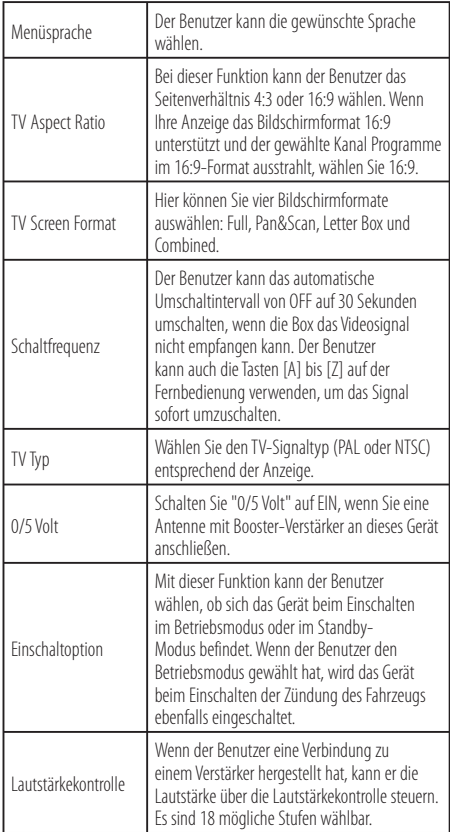

# **⊕**

- Je nach dem Land, in dem Sie den Receiver kaufen, sind einige Funktionen eventuell nicht in diesem Menü verfügbar.
- Wenn Sie die Einstellung "0/5 Volt" geändert haben, rufen Sie die Funktion "Automatisches abscan..." auf.

### **1 Rufen Sie das DVB-Menü über die Taste [MENU] auf**

 **2 Tippen Sie auf [**5**] oder [**∞**], wählen Sie [Einstellungen]**

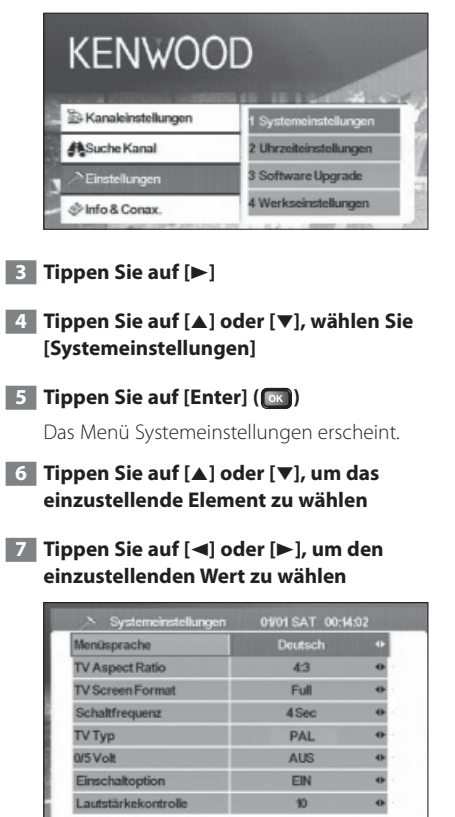

**8 Tippen Sie auf [Return] (** $\boxed{\text{ext}}$ **), wenn Sie fertig sind**

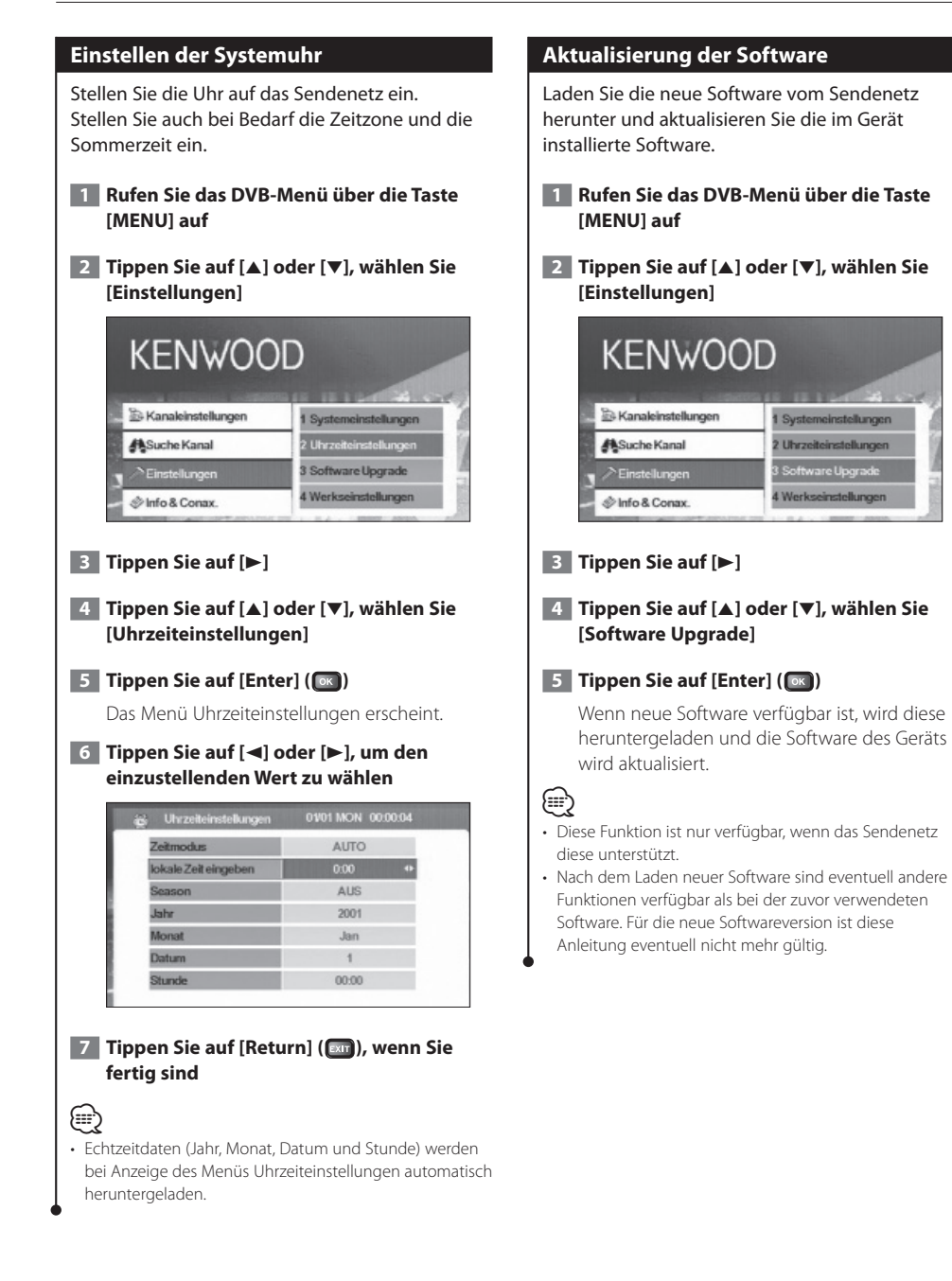

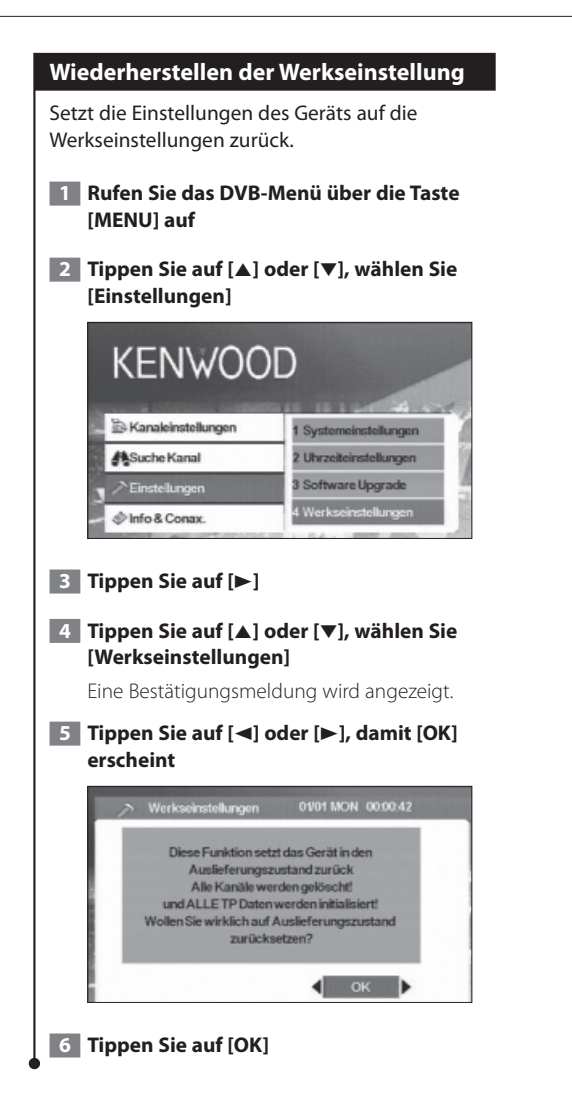

# **Information und Conax**

Informationsanzeige und Conax-Einstellung.

# **Informationsanzeige** Zeigt verschiedene Systeminformationen, das Ablaufdatum der Smartcard und Conax-Informationen.  **1 Rufen Sie das DVB-Menü über die Taste [MENU] auf 2 Tippen Sie auf [**5**] oder [**∞**], wählen Sie [Info & Conax.] KENWOOD** E-Kanaleinstellungen **ASuche Kanal** 2 Statusanzeige Einstellungen 3 Modulkontrolle 4 über das Conax-Modul Pinfo & Conax  **3 Tippen Sie auf [**3**] 4 Tippen Sie auf [**5**] oder [**∞**], um die anzuzeigende Information zu wählen 5 Tippen Sie auf [**2**] oder [**3**]** System Information : SE863-B0X6-T **Produkt** Software Version : X109G build on 01-12-07 : SE863-X128-T-V11/SSU Loader Version Hardware Version : VER100 Die gewählte Information wird angezeigt.

### **Einstellen der Kanalzugangskontrolle**

Stellt die Kanalzugangskontrolle (Modulkontrolle) für Kanäle ein, die Programme bestimmter Genres senden.

- **1 Rufen Sie das DVB-Menü über die Taste [MENU] auf**
- **2 Tippen Sie auf [**5**] oder [**∞**], wählen Sie [Info & Conax.]**

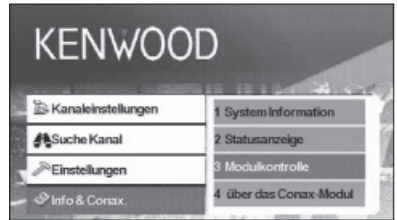

- **3 Tippen Sie auf [**3**]**
- **4 Tippen Sie auf [**5**] oder [**∞**], wählen Sie [Modulkontrolle]**
- **5** Tippen Sie auf [Enter] ( $\circ$ **)**

Der Bildschirm Modulkontrolle erscheint.

 **6 Tippen Sie auf [**5**] oder [**∞**], um ein Element zu wählen und geben Sie einen Wert ein**

| geben Sie die Modul-PIN ei | <b>REES</b>  |  |
|----------------------------|--------------|--|
| geben Sie die neue Modul-  | 4444         |  |
| bestätigen Sie die neue    | <b>MAILE</b> |  |
| Kartengruppe               | G            |  |
|                            |              |  |
|                            |              |  |
|                            |              |  |
|                            |              |  |

 **7 Tippen Sie auf [Enter] (** $\circ$  **)** 

# ⁄

- Diese Funktion ist nur verfügbar, wenn eine Karte eingelegt ist.
- Sie können die [Kartengruppe] durch Tippen auf [2] oder [3] ändern. Sie müssen jedoch ein Kennwort eingeben, wenn [geben Sie die Modul-PIN ei...] erscheint, um die Einstellung für die Kartengruppe zu ändern.
- Zum Ändern des Kennworts geben Sie das aktuelle Kennwort unter [geben Sie die Modul-PIN ei...] ein, dann das neue Kennwort unter [geben Sie die neue Modul- ...] und bestätigen Sie dieses unter [bestätigen Sie die neue...].

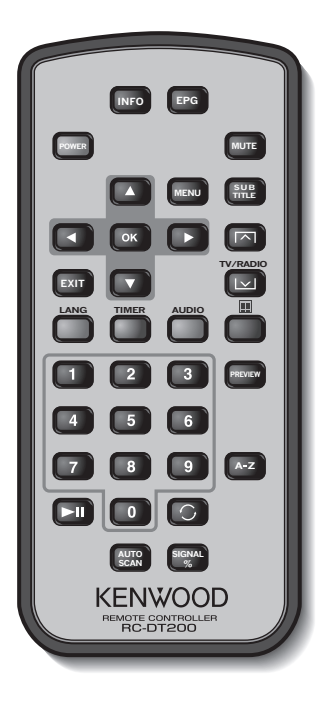

# **INFO**

**Fernbedienung**

Information zum aktuellen Kanal (Umschalten zwischen Menüseiten mit ▲/▼/◀/▶).

# **EPG**

Öffnet den elektronischen Programmführer.

# **POWER**

Schaltet die Set Top Box (STB) ein oder aus.

# **MUTE**

Stummschaltung. Die Stummschaltung funktioniert nur im TV-/Radio-Modus (d. h., nicht bei geöffneten Menüs).

# **MENU**

Einmal Drücken öffnet das Hauptmenü. Das Hauptmenü besteht aus 4 Untermenüs.

- ‒ Kanaleinstellungen
- ‒ Suche Kanal
- ‒ Einstellungen
- ‒ Info & Conax.

# 5**/**∞

a. Kanalumschaltung (Kanal auf, Kanal ab).

b. Umschaltung zwischen Menüelementen (auf/ ab).

# 2**/**3

Umschaltung zwischen Menüelementen (links/ rechts).

# **OK**

Bestätigt die Eingabe.

# **EXIT**

a. Rückkehr zum vorherigen Menü im Menübildschirm oder Beenden des Menüs.

b. Rückkehr zum normalen TV-Modus aus einem Menü. Durch wiederholtes Drücken gelangen Sie durch alle geöffneten Menüs, bis der normale TV-Modus erreicht ist.

# **SUBTITLE**

Schaltet in den Untertitel-Modus.

# $\overline{\mathbf{M}}$

Seite nach oben

# $\vert \mathbf{v} \vert$

a. TV-/Radio-Modus b. Seite nach unten

# **LANG**

Schaltet die Sprache um.

# **TIMER**

Schlummerschaltung. Durch Drücken können Sie verschiedene Zeiten einstellen.

# **AUDIO**

Audio-Modi.

# 

Schaltet um zu Teletext.

# **0 – 9**

- a. Wählt einen Kanal aus. Drücken Sie zwei Ziffern nacheinander, um einen Kanal größer als 9 einzustellen (drücken Sie z. B. 2 und dann 3 für den Kanal 23).
- b. Wählt ein Untermenü-Element aus.

# $\blacktriangleright$ II

Schaltet die TV-Pausenfunktion ein oder aus.

Kehrt zum zuvor gesehenen Kanal zurück.

# **PREVIEW**

Anzeige von Vorschaubildern.

# **A-Z**

Umschalten auf eine alternative Frequenz.

# **AUTOSCAN**

Durchsucht das Sendenetz nach verfügbaren Kanälen.

# **SIGNAL%**

Balken für Signalstärke/-qualität

# **Laden der Batterie**

Verwenden Sie eine Lithiumbatterie (CR2025). Legen Sie die Batterien unter Berücksichtigung der + und – Pole entsprechend der Abbildung ins Batteriefach.

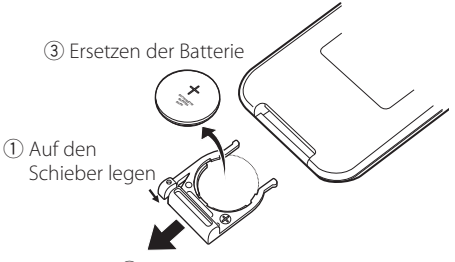

# 2 Herausziehen

# 2 **WARNUNG**

• Lagern Sie nicht gebrauchte Batterien außerhalb der Reichweite von Kindern. Suchen Sie sofort einen Arzt auf, wenn die Batterie versehentlich verschluckt wird.

# $\triangle$

• Legen Sie die Fernbedienung nicht an heißen Orten ab, z. B. auf dem Armaturenbrett.

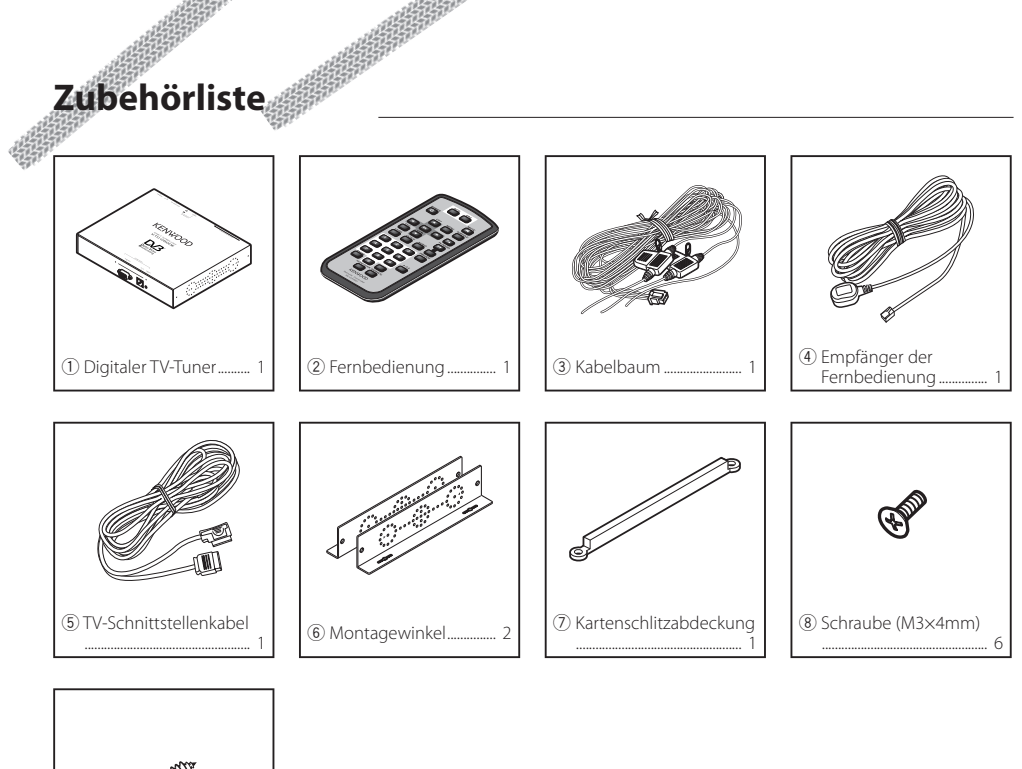

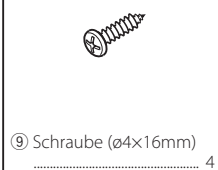

# **Installation des digitalen TV-Tuners**

Der digitale TV-Tuner (Hauptgerät) kann durch Befestigen am Teppichboden mit Klettband oder durch Aufschrauben auf eine handelsübliche Audio-Montageplatte installiert werden.

### **Installation des Hauptgeräts**

- Am Hauptgerät befinden sich verschiedene Anschlüsse. Lassen Sie auf der Anschlussseite des Hauptgeräts ausreichend Platz zum Verbinden der Kabel.
- Stellen Sie keine Gegenstände auf das Hauptgerät. Dies kann zu Gerätefehlern führen.
- Bauen Sie das Hauptgerät nicht in einem Stapel mit anderen Geräten ein.
- Installieren Sie das Hauptgerät in mindestens 1,5 m Abstand zur Radioantenne.

# **Installation mittels Schrauben**

**1** Verwenden Sie eine Blechschraube zum Befestigen des Montagewinkels auf der Audio-Montageplatte des Fahrzeugs (im Handel erhältlich).

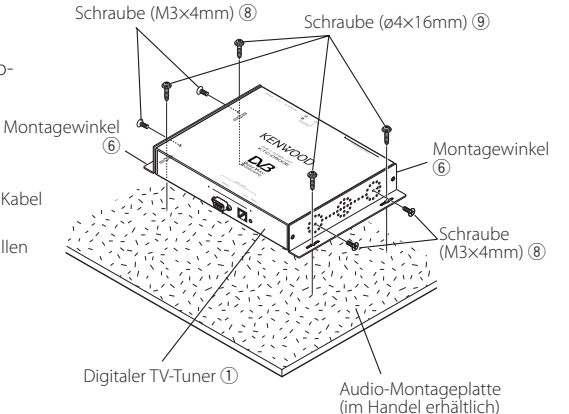

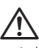

• Achten Sie beim Bohren am Fahrzeug darauf, keine Kabel oder Leitungen zu verletzen. Schäden an Kabeln oder Leitungen können zu Unfällen oder Fehlfunktionen führen.

# **Installation und Anschluss des Empfängers der Fernbedienung**

Kleben Sie den Empfänger der Fernbedienung auf das Armaturenbrett.

- **1** Entfernen Sie das Schutzpapier von der doppelseitigen Klebefolie und kleben Sie diese auf die Rückseite des Empfängers der Fernbedienung.
- **2** Befreien Sie den Installationsbereich von Schmutz und Ölrückständen und kleben Sie den Empfänger der Fernbedienung 6 auf das Armaturenbrett.

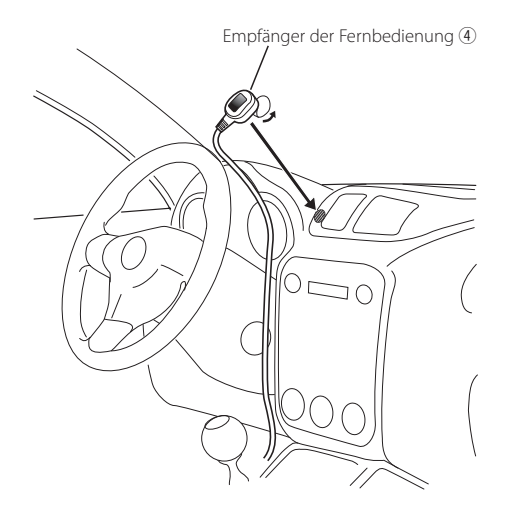

**3** Verbinden Sie die Anschlüsse des Empfängers der Fernbedienung mit dem Hauptgerät.

# {≣։}

- Befreien Sie den Installationsbereich von Schmutz und Ölrückständen.
- Vermeiden Sie Bereiche, die direkter Sonneneinstrahlung ausgesetzt sind oder in der Nähe des TV-Bildschirms, da dies die Übertragung der Fernsteuersignale stören kann.

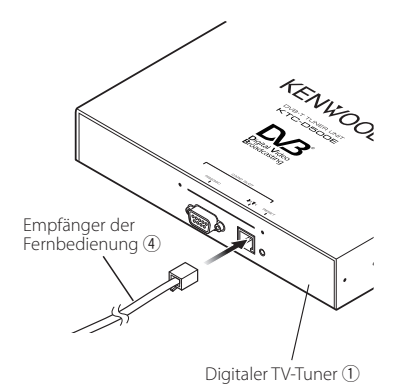

# **Einführen der Smartcard**

Schieben Sie die Smartcard in den Kartenschlitz ein und befestigen Sie die Abdeckung für den Kartenschlitz.

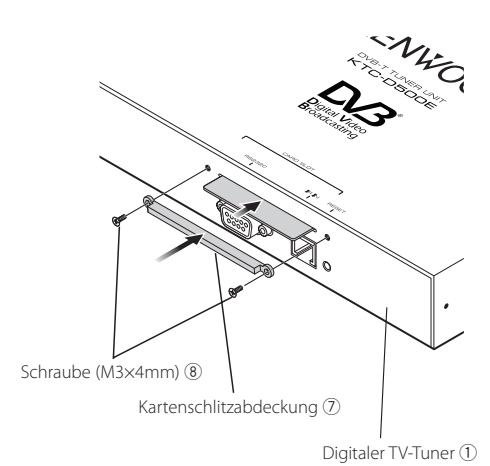

# Schließen Sie Monitor und Stromversorgung wie folgt an:

 $\begin{array}{l} \gamma_1^2 \gamma_2^2 = 2 \frac{1}{\sqrt{2}} \frac{1}{\sqrt{2}} \frac{1}{\sqrt{$ 

**Anschluss**

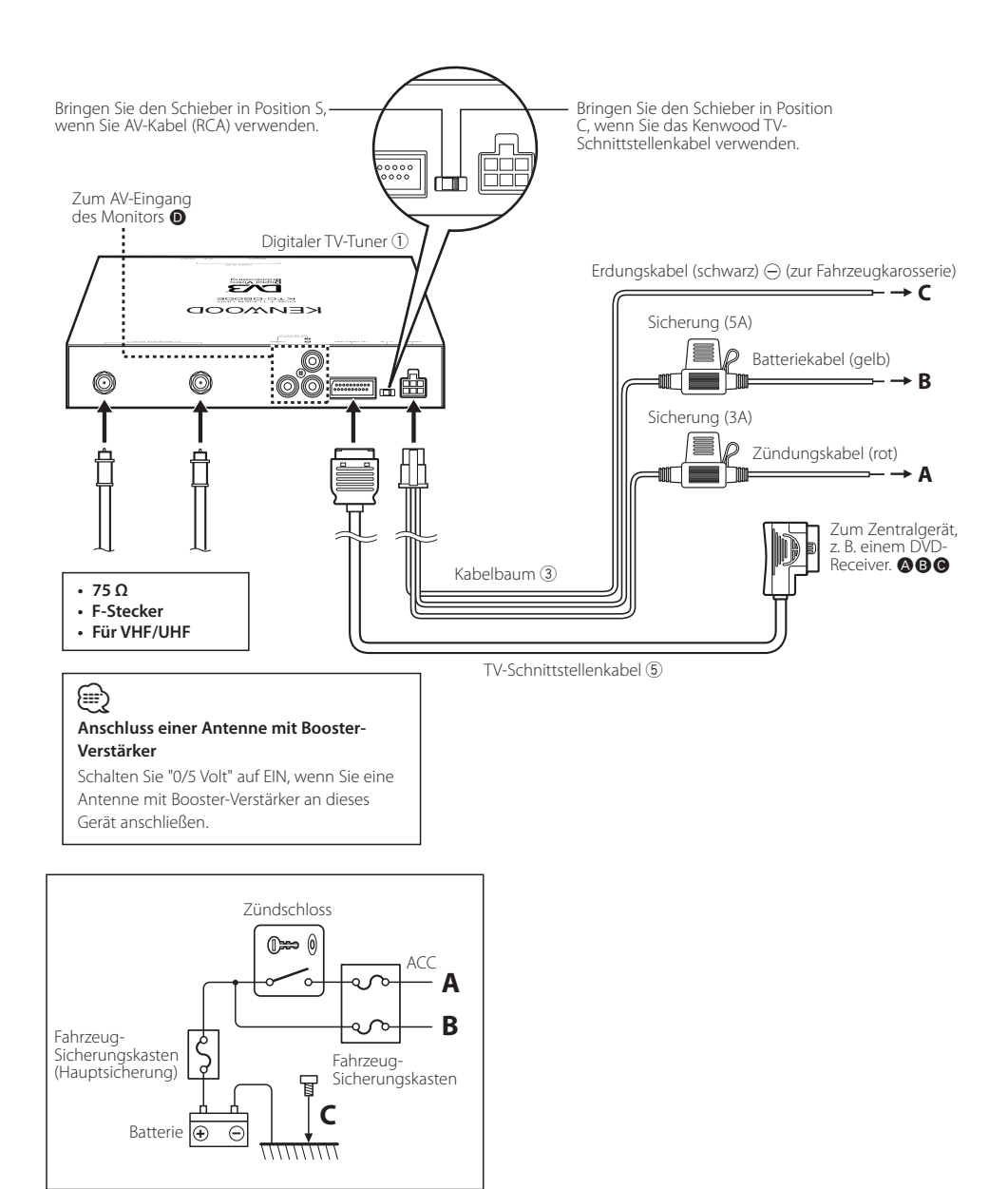

# **Technische Daten**

# **TV-Tuner**

Eingangsfrequenz VHF : 174 – 230 MHz UHF : 470 – 862 MHz

Demodulations-Typ : QPSK/ 64QAM/ 16QAM

Kanalbandbreite : 6/ 7/ 8 MHz

FFT-Größe

: 2K und 8K

Sendefreie Schutzzeit

: 1/4, 1/8, 1/16, 1/32 Durchschlagsrate : 1/2, 2/3, 3/4, 5/6, 7/8

Antenneneingang : 2-Kanal-Diversity

Anschlusstyp :  $2 \times$  Typ F

# **Allgemein**

Betriebsspannung (11 – 16 V) : 14,4 V

Stromverbrauch : 860 mA

Abmessungen (B × H × T) (Hauptgerät)  $: 215 \times 37 \times 172,4$  mm

Temperaturbereich während des Betriebs : -10 °C bis +60 °C

Temperaturbereich bei Lagerung : -30 °C bis +85 °C

Gewicht

: 1,2 kg

# **KENWOOD**